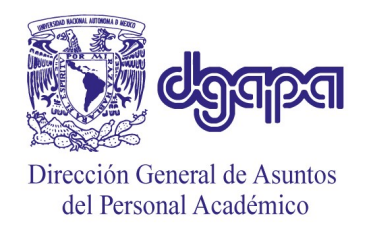

 DIRECCIÓN GENERAL DE ASUNTOS DEL PERSONAL ACADÉMICO DIRECCIÓN DE DESARROLLO ACADÉMICO Programa de Apoyo a Proyectos de Investigación e Innovación Tecnológica

# Guía rápida para la captura de solicitudes PAPIIT

## Convocatoria 2025

El procedimiento para ingresar una solicitud al PAPIIT mediante el sistema GeDGAPA para esta Convocatoria consta de cuatro pasos:

- Paso 1. Captura de solicitud en el sistema GeDGAPA.
- Paso 2. Firma electrónica de las y los proponentes (persona responsable, personas responsables asociadas y/o persona corresponsable).
- Paso 3. V.º B.º de la persona titular de la entidad académica de adscripción del proyecto. En caso de que la propuesta corresponda a las modalidades (c) o (e) deberán firmar de forma adicional los titulares de las entidades académicas o dependencias donde los proponentes están inscritos.

El aval se realizará mediante la Firma Electrónica Universitaria (FEU) que deberá estar vigente.

 Paso 4. Recepción electrónica en la DGAPA, con lo que concluye el proceso. No es necesario entregar ningún documento en las oficinas de la DGAPA.

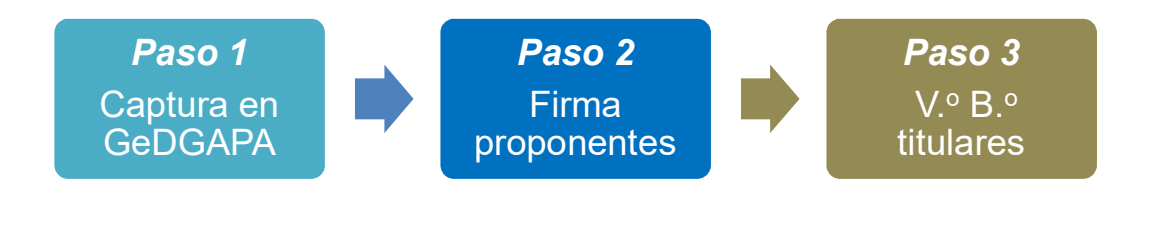

Paso 4 Recepción electrónica en la **DGAPA** 

## Paso 1. Captura en GeDGAPA

El personal académico que cumpla con los requisitos señalados en la Convocatoria 2025 podrá ingresar una solicitud de proyecto a través del sistema GeDGAPA. El ingreso se realizará con su nombre de usuario y contraseña, por lo que deberá registrarse previamente en el sistema.

Para mayor información puede consultar el documento Cómo escribir una buena propuesta (disponible en la página del PAPIIT) en donde puede también obtener detalles acerca del procedimiento de captura en el sistema GeDGAPA.

## Paso 2. Firma de los y las proponentes

Una vez que terminaron con la captura de la solicitud en el sistema GeDGAPA, las y los proponentes deberán firmar su solicitud, para ello, deberán dirigirse al módulo de FIRMA ELECTRÓNICA DE DOCUMENTOS habilitado dentro del sistema GeDGAPA y tener vigente su Firma Electrónica Universitaria (FEU). Cabe mencionar que se trata de la misma firma que utilizan para firmar actas, solicitudes de compra, contratos, etcétera. Después de la firma de los y las proponentes, el sistema recabará el V.º B.º de la persona titular de su entidad académica o dependencia (Paso 3).

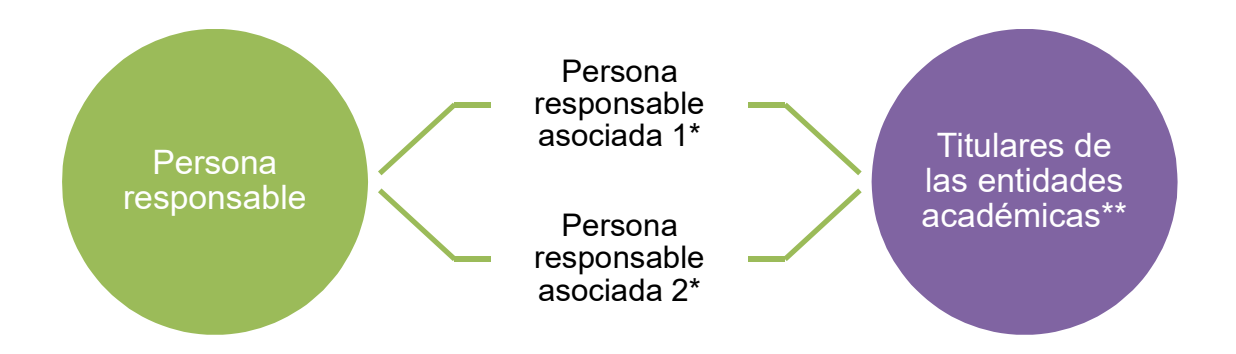

Deberá firmar primero la persona responsable asociada 1 y después la persona responsable asociada 2, si es el caso.

\*\* El orden de firma es indistinto.

#### Secuencia para firmar:

- 1. Persona responsable.
- 2. Persona corresponsable (en su caso).
- 3. Personas responsables asociadas (importa el orden).
- 4. Titulares de entidad (no importa el orden).

#### Guía para la captura de Solicitudes PAPIIT Convocatoria 2025

Este trámite deberá realizarse en forma personal con las cuentas de acceso al sistema GeDGAPA, y podrá hacerse desde cualquier equipo con acceso a internet.

La persona responsable de la solicitud podrá darle seguimiento al proceso de firma. Al dar clic en el apartado de seguimiento, el sistema mostrará la relación de todas las personas que deben firmar en el orden en que se llevará a cabo. Podrá consultar el progreso del trámite, indicando la fecha en que firmaron y quien falta por firmar (Pasos 2 y 3).

Una vez que las y los académicos proponentes hayan firmado, el sistema enviará un aviso a la persona titular de la/s entidad/es académica/s en la/s que se desarrollará el proyecto para recabar su V.º B.º. Este se concretará de igual forma a través del módulo de FIRMA ELECTRÓNICA DE DOCUMENTOS en el sistema GeDGAPA.

### Paso 3. V.º B.º de las personas titulares

La Convocatoria 2025 señala: 'Los proyectos deberán contar con el compromiso, por escrito y con la Firma Electrónica Universitaria (FEU), de la persona titular de la entidad académica o dependencia correspondiente, en el que haga constar que el proyecto recibirá las facilidades administrativas y de infraestructura para su desarrollo. En el caso de las modalidades (c) y (e), se requerirá contar con aval de las personas titulares de todas las entidades y dependencias participantes.'

Este aval se otorga mediante la Firma Electrónica Universitaria (FEU) de la persona titular de la entidad académica o dependencia de adscripción del proyecto. Al autorizar la propuesta mediante la FEU, se genera un documento que indica que el proyecto contará con las facilidades necesarias (infraestructura, trámites administrativos, etcétera) para su correcto desarrollo. No es necesario preparar un documento adicional al generado por el sistema.

Cada director o directora de entidad académica participante recibirá un correo electrónico notificándole que tiene una solicitud de proyecto en el PAPIIT que requiere su V.º B.º para poder concluir el trámite de solicitud en la DGAPA.

El director o directora deberá tener vigente su FEU e ingresar al sistema GeDGAPA (servicios en línea), módulo de FIRMA ELECTRÓNICA DE DOCUMENTOS >> Firma Electrónica Universitaria (FEU) >>> Director, para otorgar su V.º B.º a la solicitud.

La persona titular de la entidad académica de adscripción del proyecto solicitado podrá consultar el proyecto en el mismo portal y, si lo desea, podrá descargar el archivo pdf de la propuesta.

#### Paso 4. Recepción electrónica en la DGAPA

Al firmar la persona titular de las entidades académicas o dependencias, la solicitud de proyecto es enviada a la DGAPA en forma automática, generándose un comprobante digital de envío. La persona responsable de la solicitud podrá consultar el comprobante de envío desde el sistema GeDGAPA con su nombre de usuario y contraseña, en el módulo de FIRMA ELECTRÓNICA DE DOCUMENTOS, y descargarlo si así lo desea.